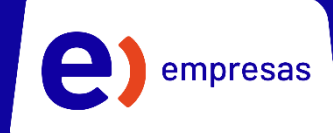

# te 20

# **Manual de Uso**

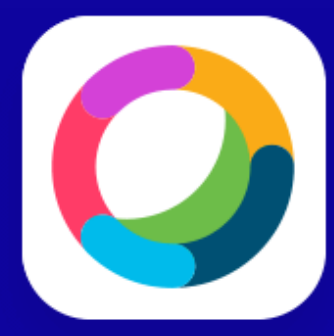

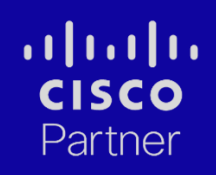

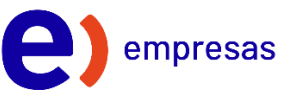

# **Índice**

 $\sqrt{2}$ 

Д

<span id="page-1-7"></span><span id="page-1-6"></span><span id="page-1-5"></span><span id="page-1-4"></span><span id="page-1-3"></span><span id="page-1-2"></span><span id="page-1-1"></span><span id="page-1-0"></span>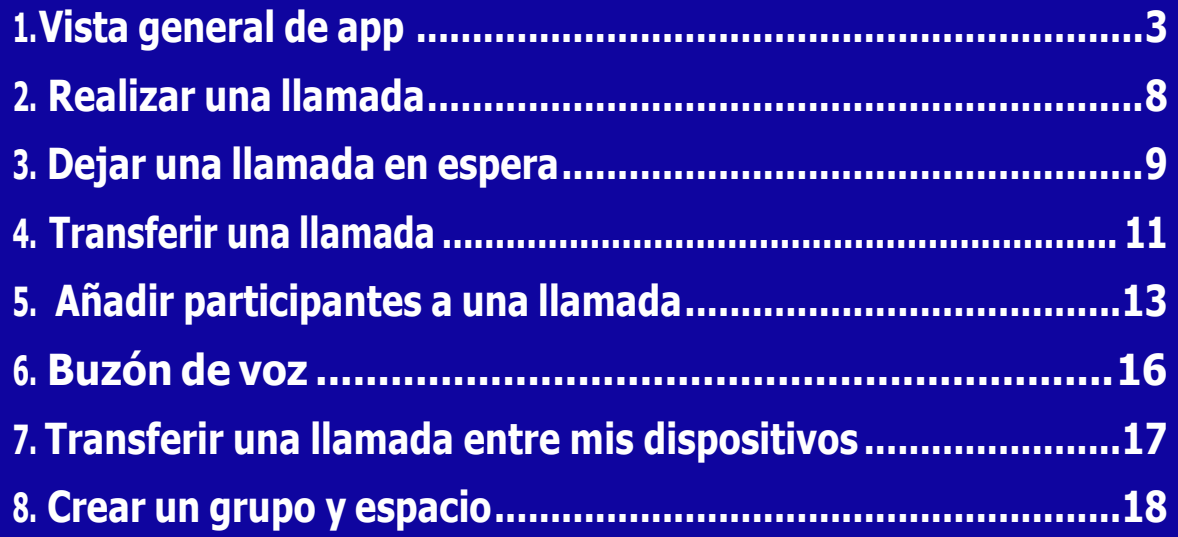

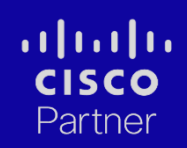

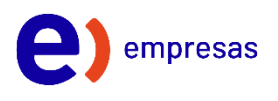

#### <span id="page-2-0"></span>**1.Vista [general](#page-1-0) de app**

Cuando inicies sesión en Webex, la primera pantalla que verás será la de a continuación:

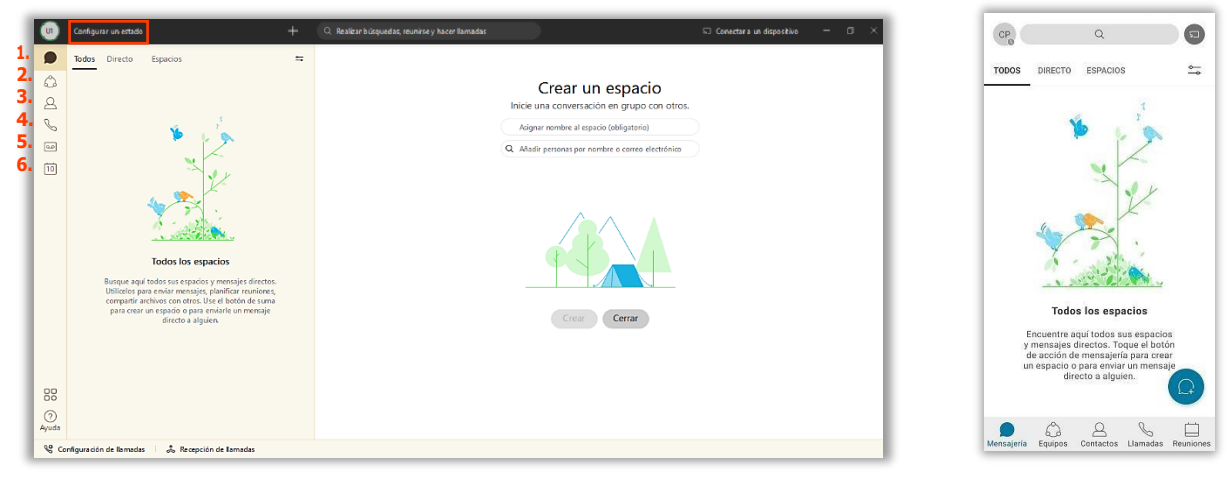

**Computador Mobile** 

En el menú encontrarás los siguientes apartados

- 1. Mensajería
- 2. Equipos
- 3. Contactos
- 4. Llamadas
- 5. Buzón de voz

Además, en la esquina superior izquierda, encontrarás el centro de configuración de perfil para modificar tu estado u otras configuraciones.

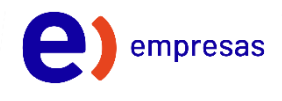

## **1.1 Mensajes**

En el apartado "Mensajes", podrás enviar mensajes de texto, archivos u imágenes al usuario o equipo que desees. También podrás ver el historial de todos los mensajes que ha recibido.

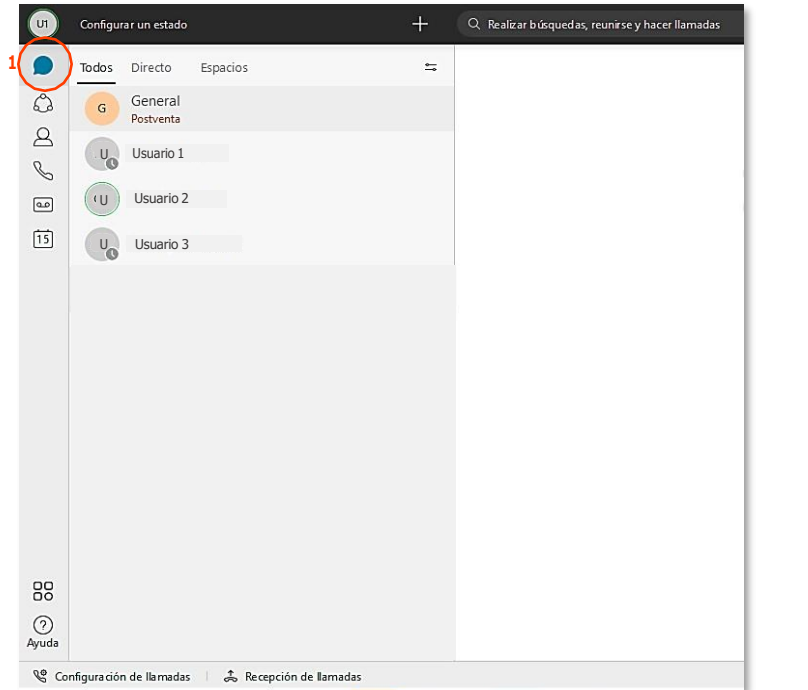

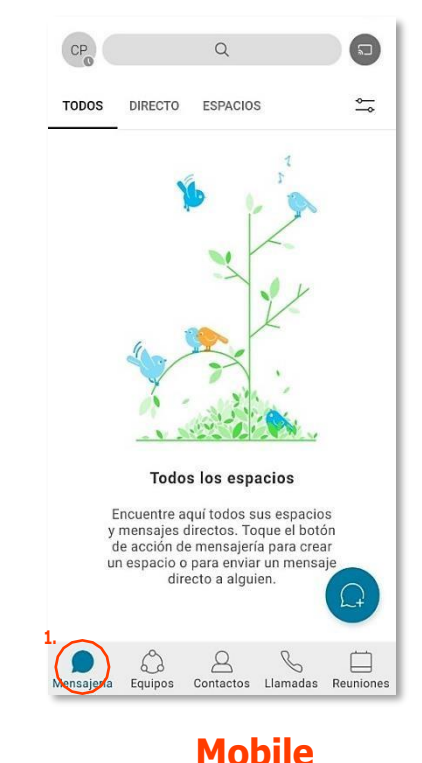

#### **Computador**

# **1.2 Equipos**

En "Equipos", podrás crear distintos equipos para que puedas tener conversaciones, llamadas y compartir archivos de manera más rápida con las personas que correspondan. Un equipo puede ser un departamento de tu empresa o bien, un grupo de colaboradores con las que estés trabajando en un proyecto.

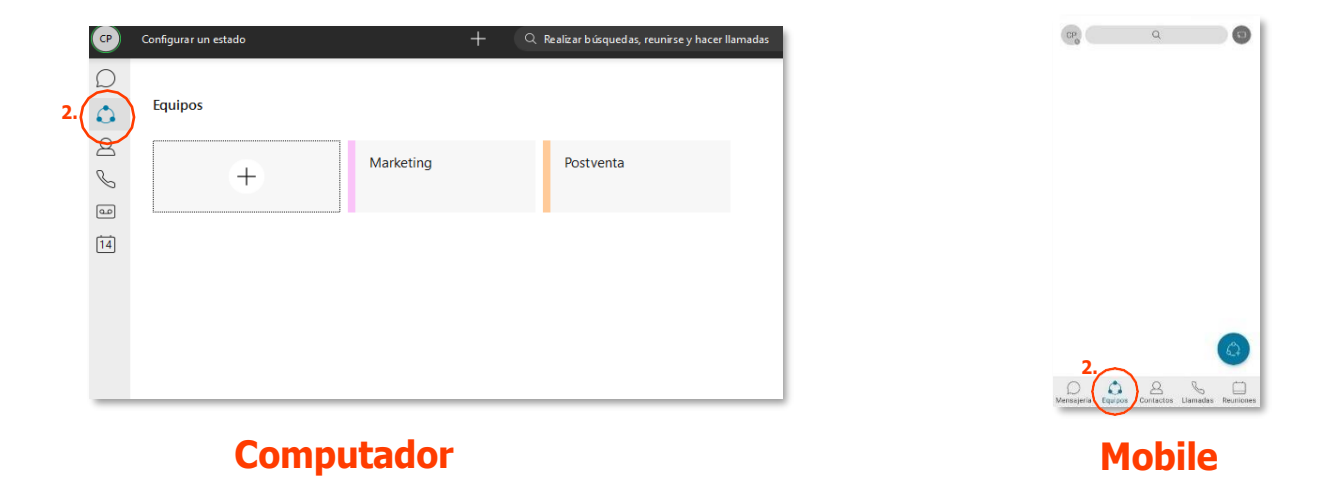

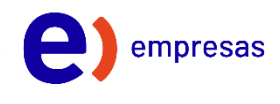

### **1.3 Contactos**

En el apartado "Contactos", podrás añadir a tus contactos para poder llamarlos y reconocerlos cuando ellos te llaman a ti.

Además, puedes dejar contactos en "Principales contactos" para que puedas acceder fácilmente a ellos.

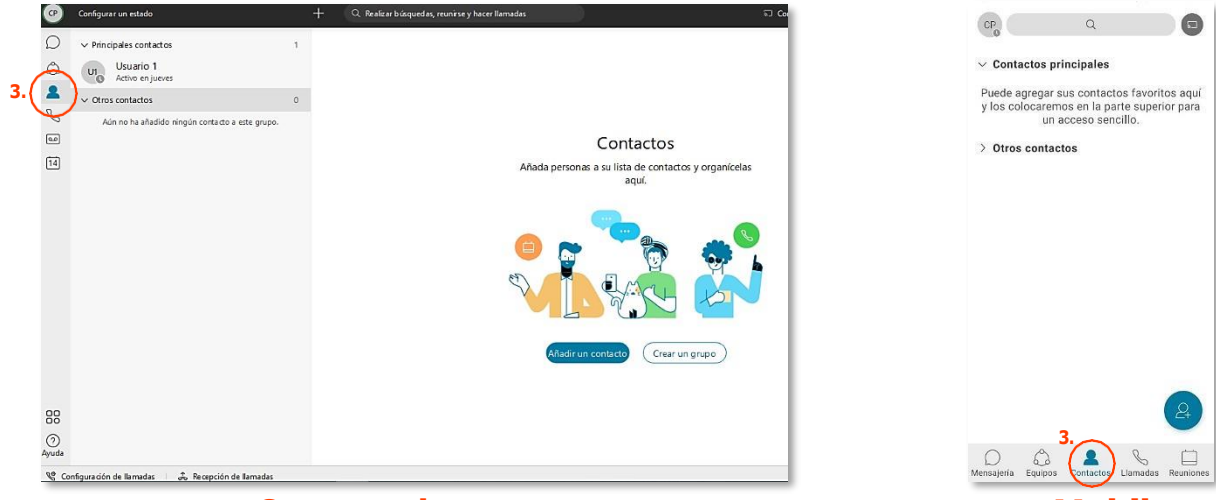

**Computador Mobile** 

#### **1.4 Llamadas**

En el apartado "Llamadas" podrás revisar el historial de llamadas recibidas. También podrás realizar una llamada rápida ingresando el número de teléfono, anexo o nombre del usuario en la barra "Buscar o Marcar".

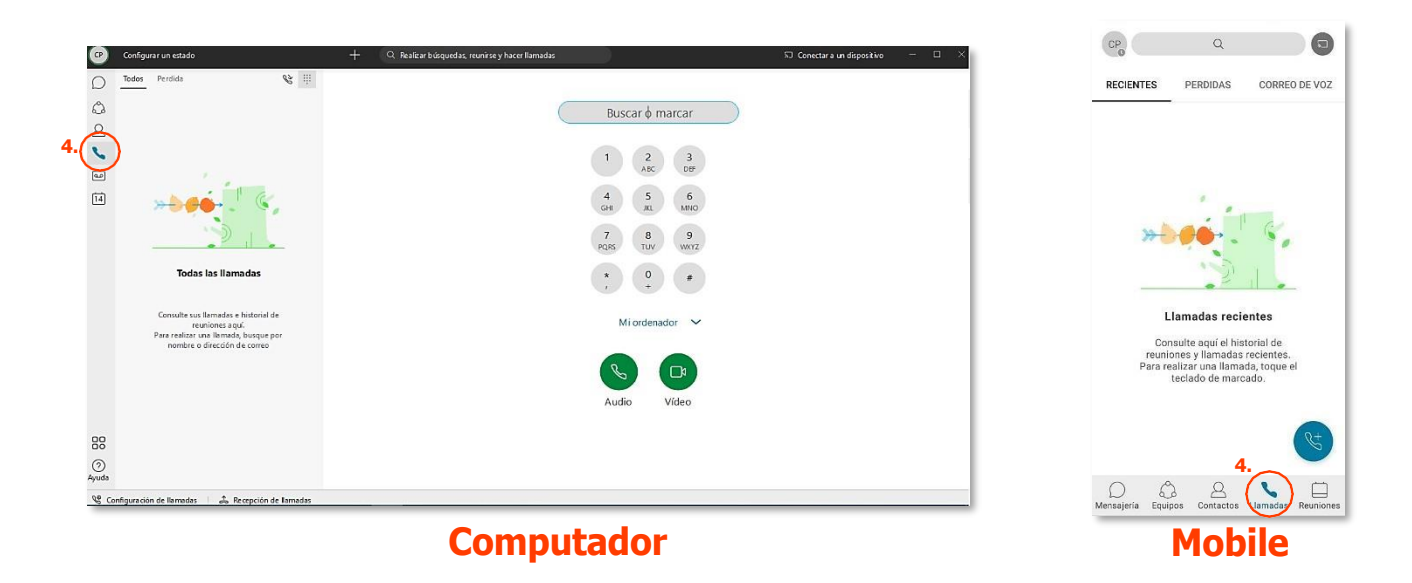

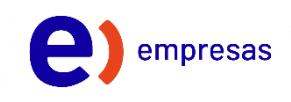

### **1.5 Buzón de voz**

En el apartado Buzón de Voz puedes acceder a los mensajes que te han dejado. En la esquina superior izquierda veras "Buzón" que es donde podrás acceder a todos los mensajes recibidos. En "Sin Leer" podrás ver tus mensajes nuevos.

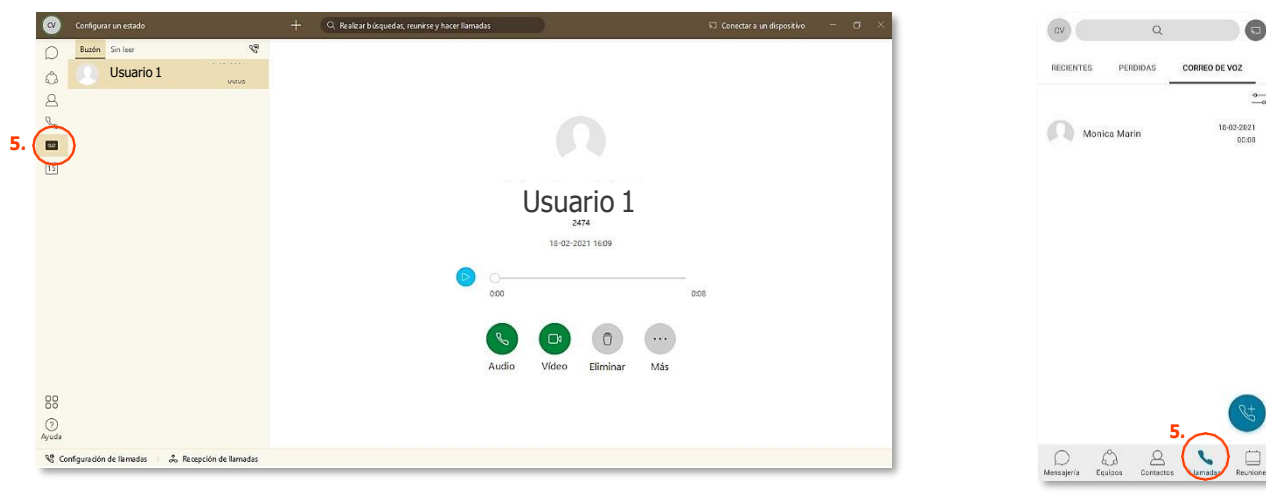

**Computador Mobile** 

#### **1.6 Configuración de Perfil**

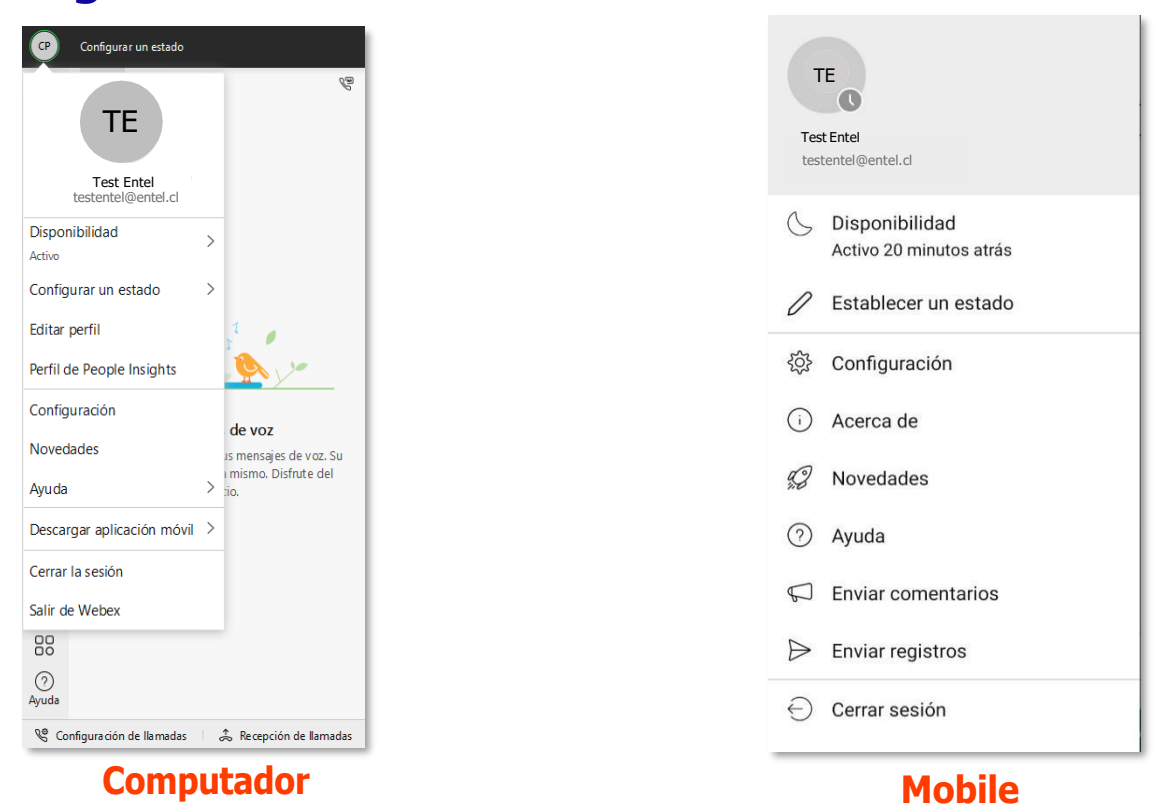

En la configuración del perfil, podrás configurar:

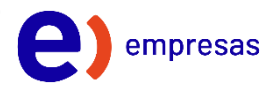

- 1. Tu disponibilidad (Activo No molestar).
- 2. Tu estado (Fuera de la oficina almorzando u otro a tu gusto)
- 3. Editar perfil para modificar tu nombre, foto u apariencia de la aplicación.
- 4. O acceder a configuraciones generales de la app.

Dentro de las configuraciones generales encontrarás la pestaña "Llamando", que es donde podrás definir ciertas funciones de llamadas entrantes, salientes y de buzón de voz.

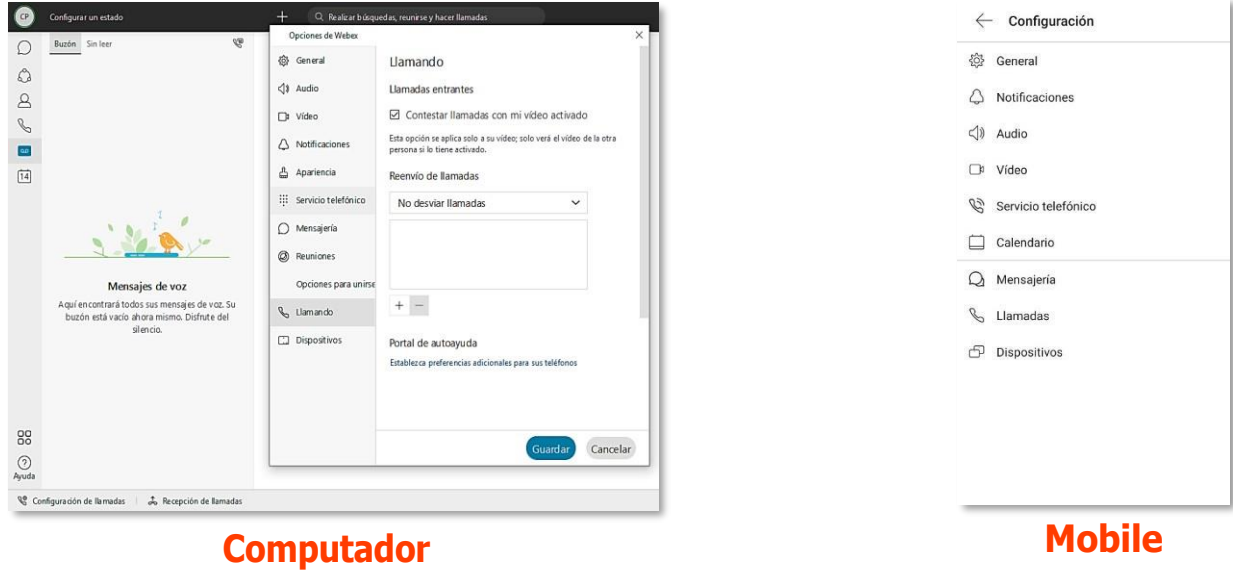

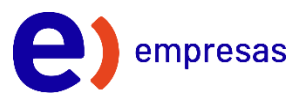

### **[2.Realizar](#page-1-1) una llamada**

<span id="page-7-0"></span>Ingresa a la opción de "Llamando" que se encuentra en la barra del menú

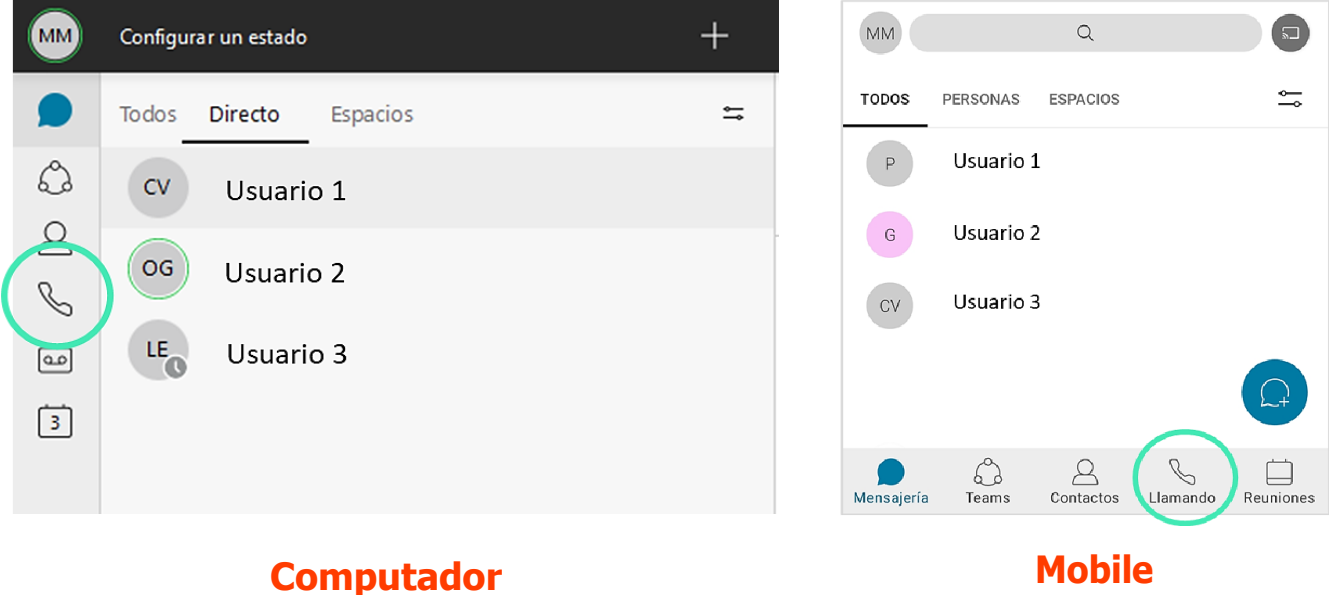

Busca el nombre de la persona a la que quieras llamar, o digita el número (sin anteponer +56):

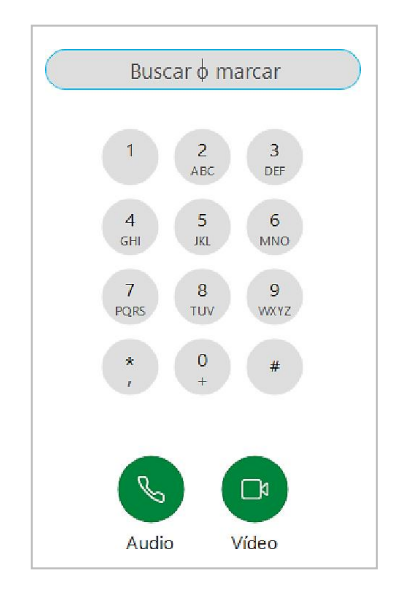

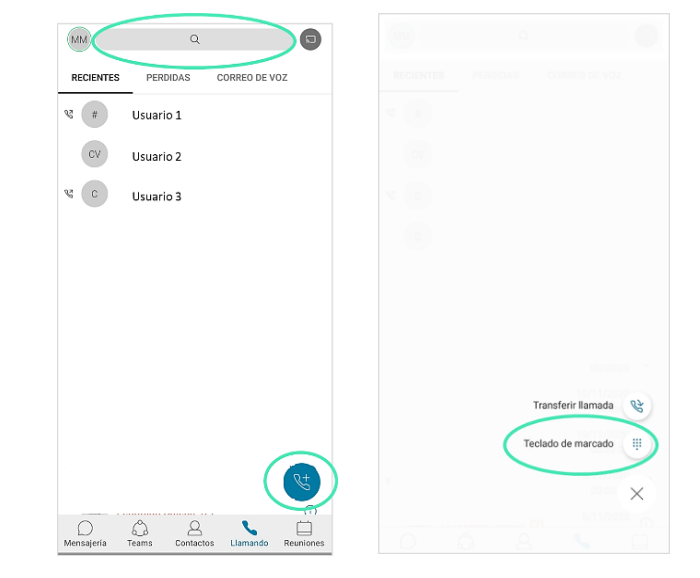

**Computador Mobile Mobile** 

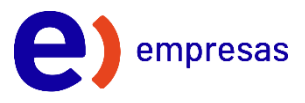

# **3[.Dejar una](#page-1-2) llamada en espera**

<span id="page-8-0"></span>Para poner una llamada en espera, debes hacer clic en el botón de la barra horizontal inferior con los 3 puntos seguidos.

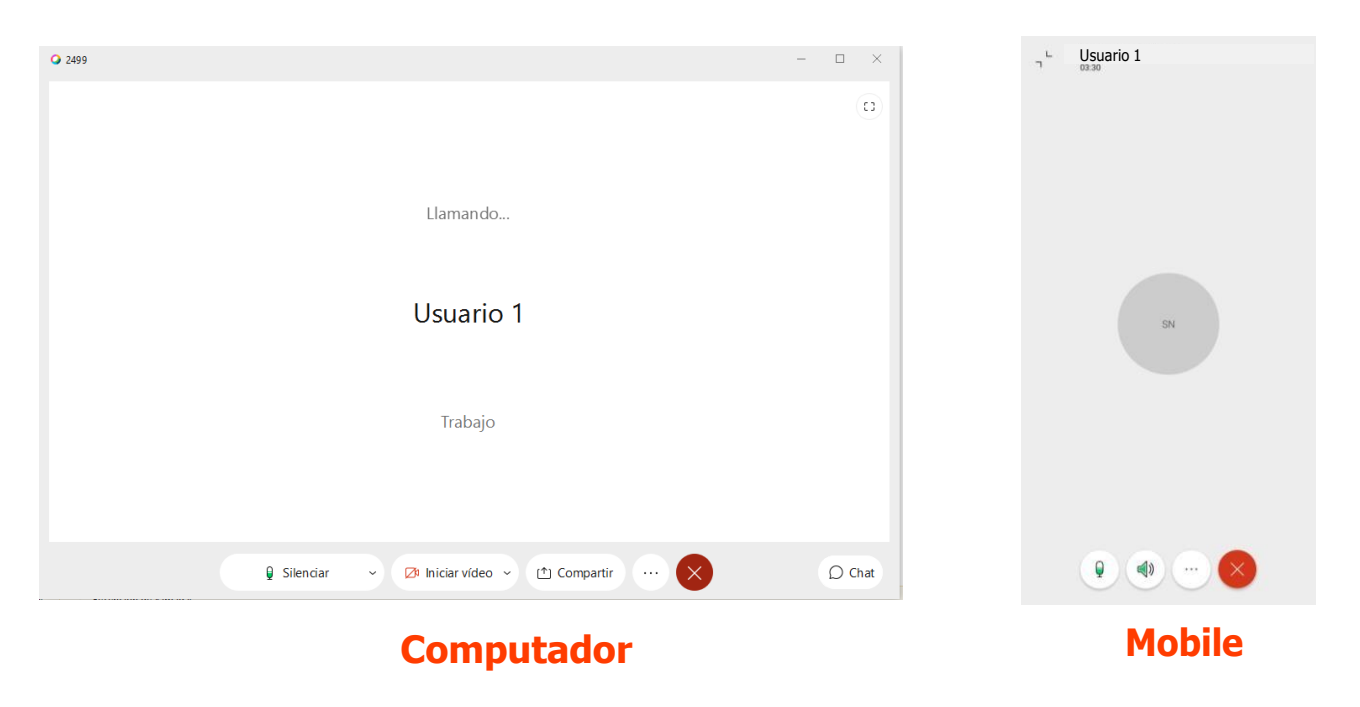

Aparecerá un menú desplegable con distintas opciones. Haz clic en "Poner en espera".

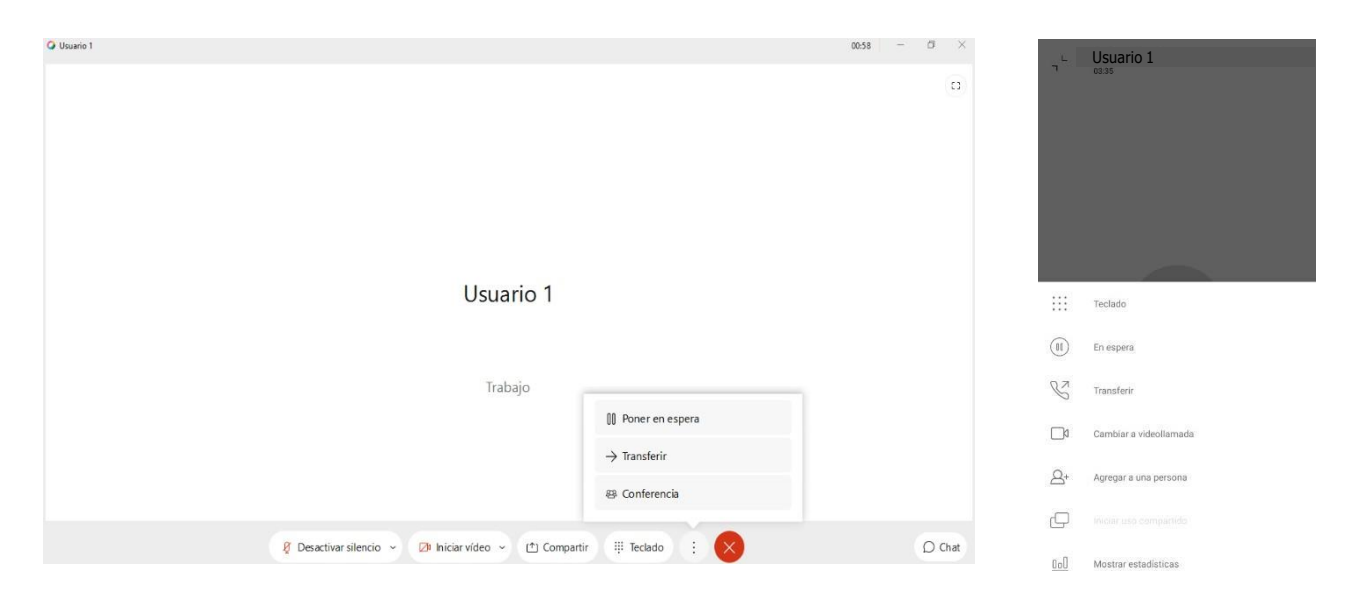

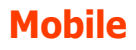

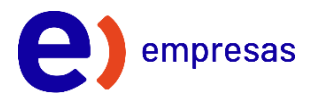

Con esto, el usuario con la que estabas en la llamada quedará esperando en línea. Una vez estés listo para volver a atender, simplemente haz clic en reanudar y volverás a tu llamada.

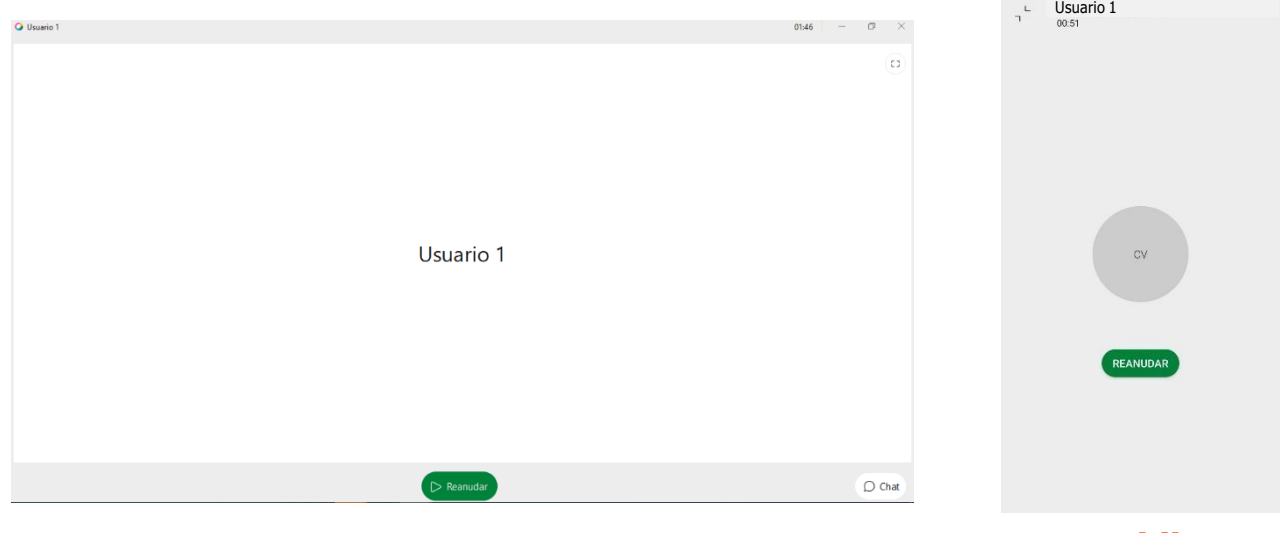

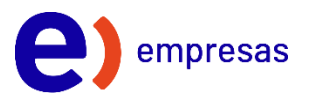

### <span id="page-10-0"></span>**4.[Transferir](#page-1-3) una llamada**

Si quieres transferir la llamada a alguien de tu equipo, lo primero que debes hacer es cliquear el botón en la barra horizontal inferior con los 3 puntos seguidos.

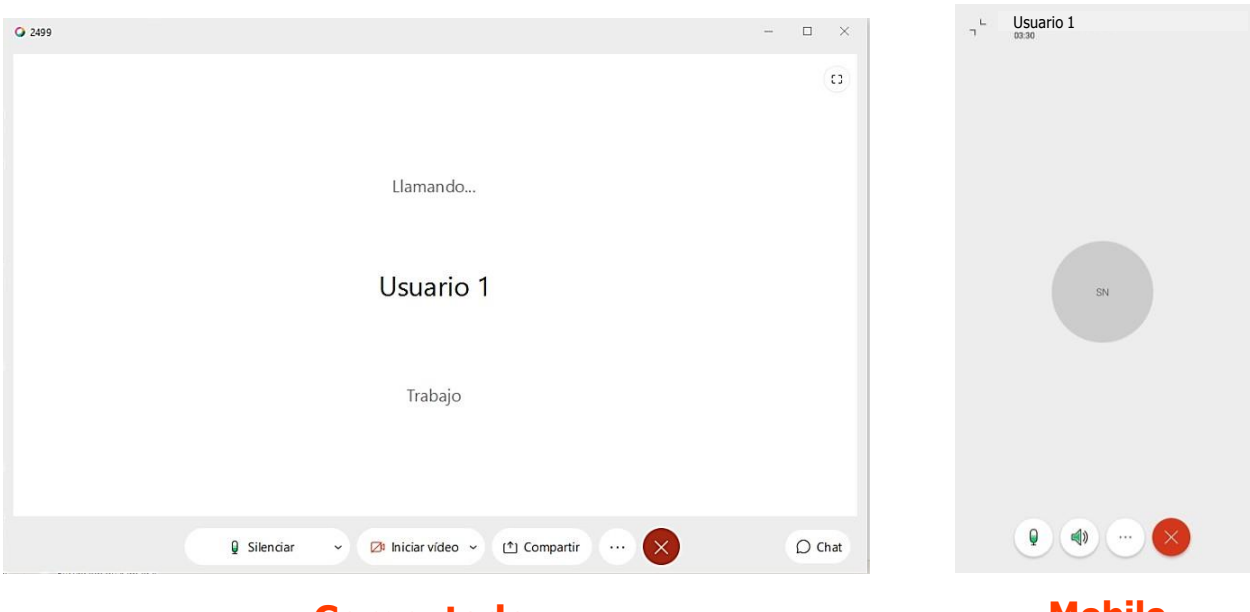

#### **Computador Mobile**

Aparecerá un menú desplegable con distintas opciones. Haz clic en "Transferir".

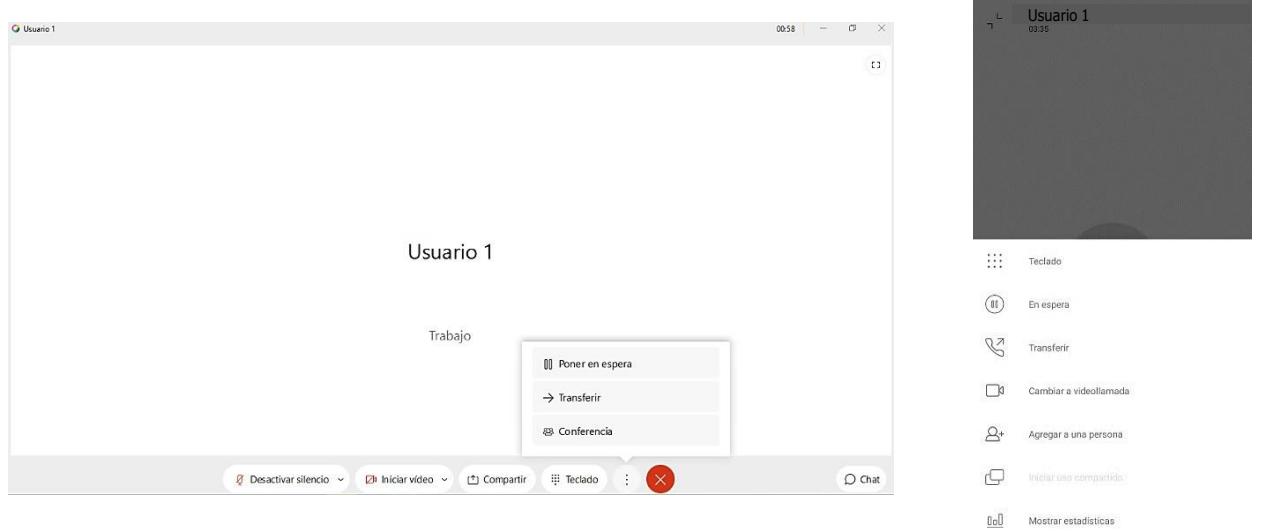

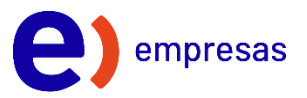

A continuación, te aparecerá una ventana de discado. Aquí, debes ingresar el número de teléfono, anexo o nombre de la persona. Haz clic en llamar.

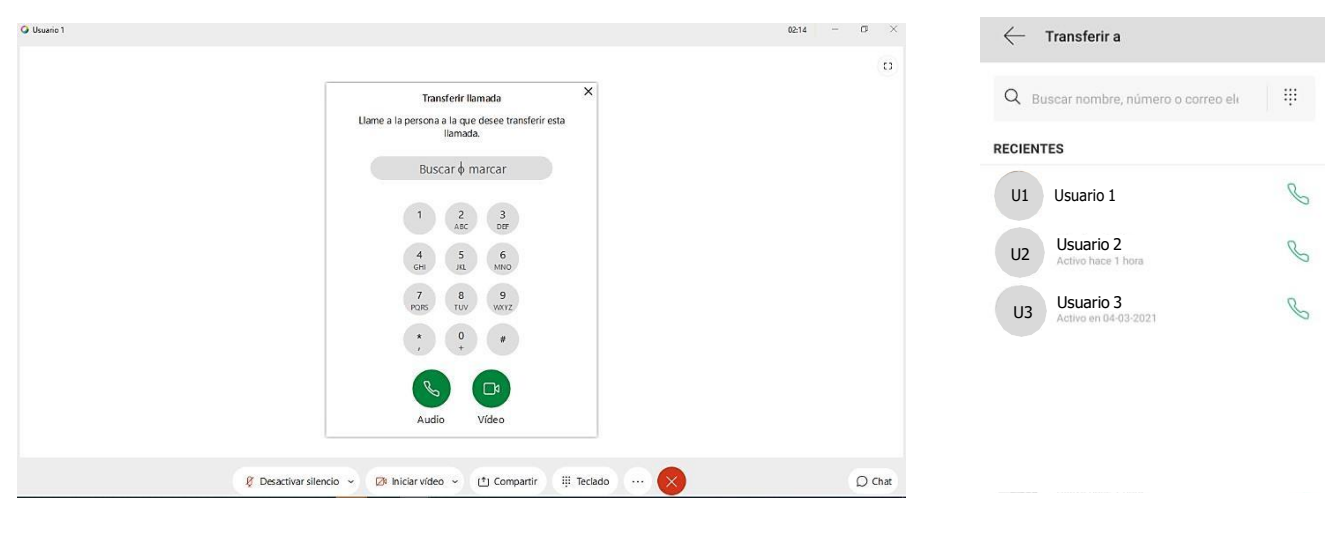

**Computador Mobile** 

Para completar la transferencia, haz clic en el botón "Completar transferencia".

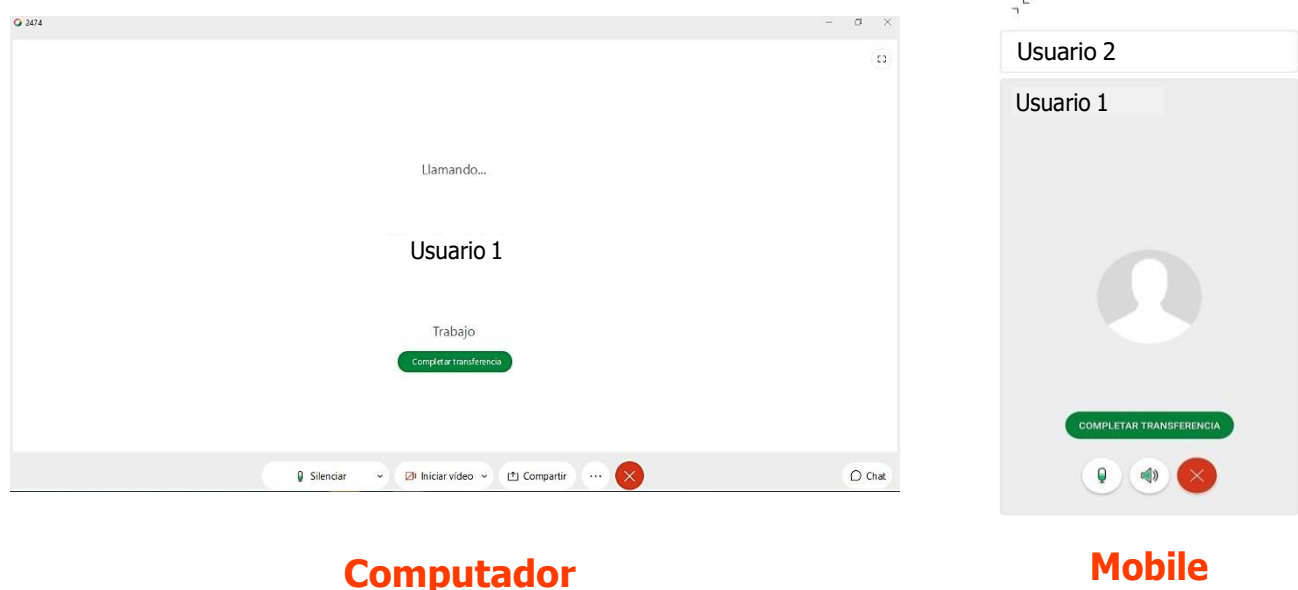

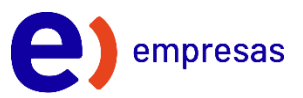

#### <span id="page-12-0"></span>**5. Añadir [participantes](#page-1-4) a una llamada**

Para agregar participantes a una llamada grupal (conferencia), lo primero que debes hacer es cliquear el botón en la barra horizontal inferior con los 3 puntos seguidos.

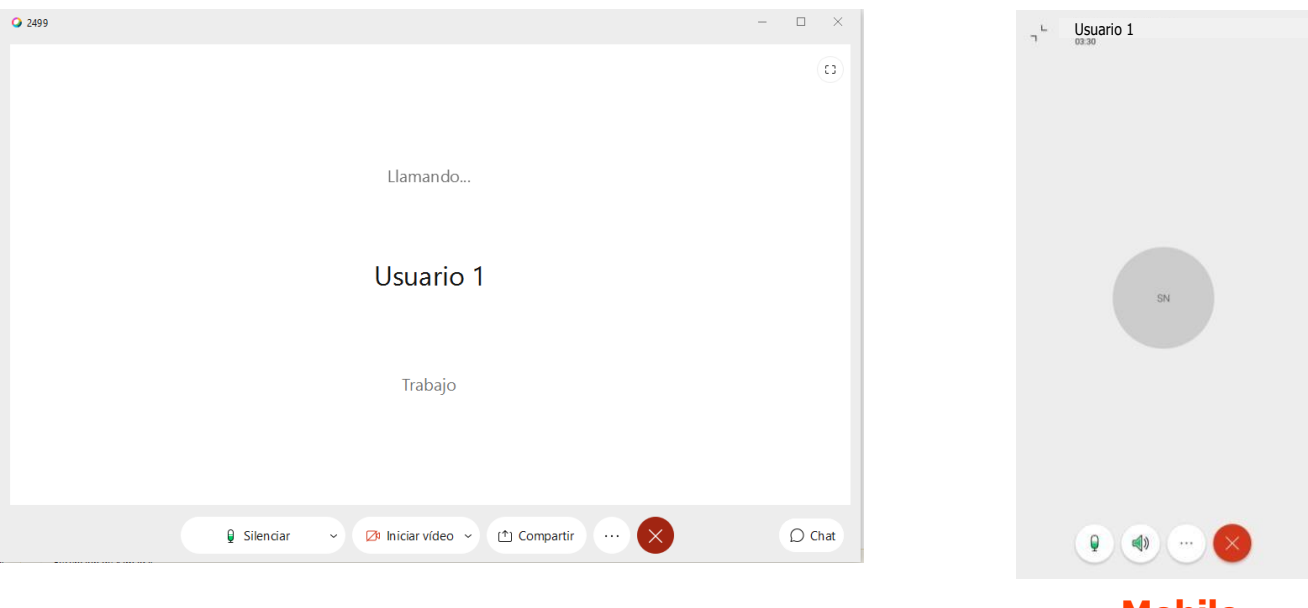

#### **Computador Mobile**

Aparecerá un menú desplegable con distintas opciones. Haz clic en "Conferencia" o "Agregar a una persona" desde el celular.

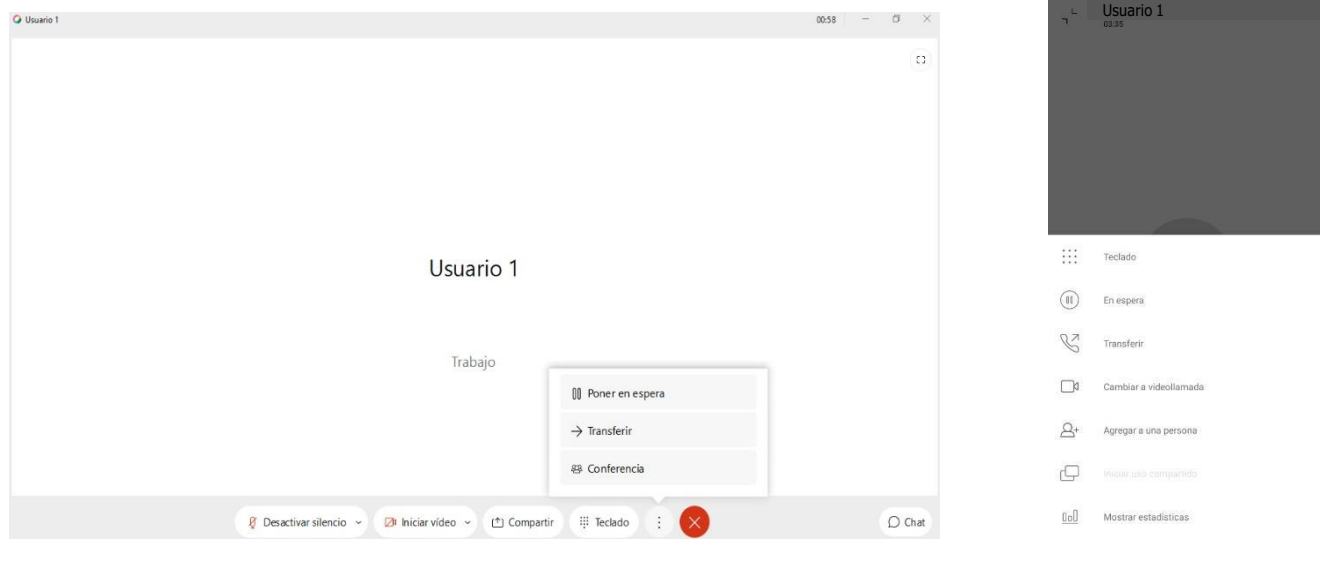

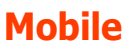

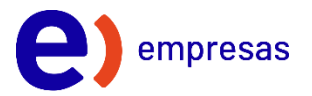

A continuación, te aparecerá una ventana de discado. Aquí, debes ingresar el nombre, número o anexo de la persona a la cual deseas agregar a la llamada.

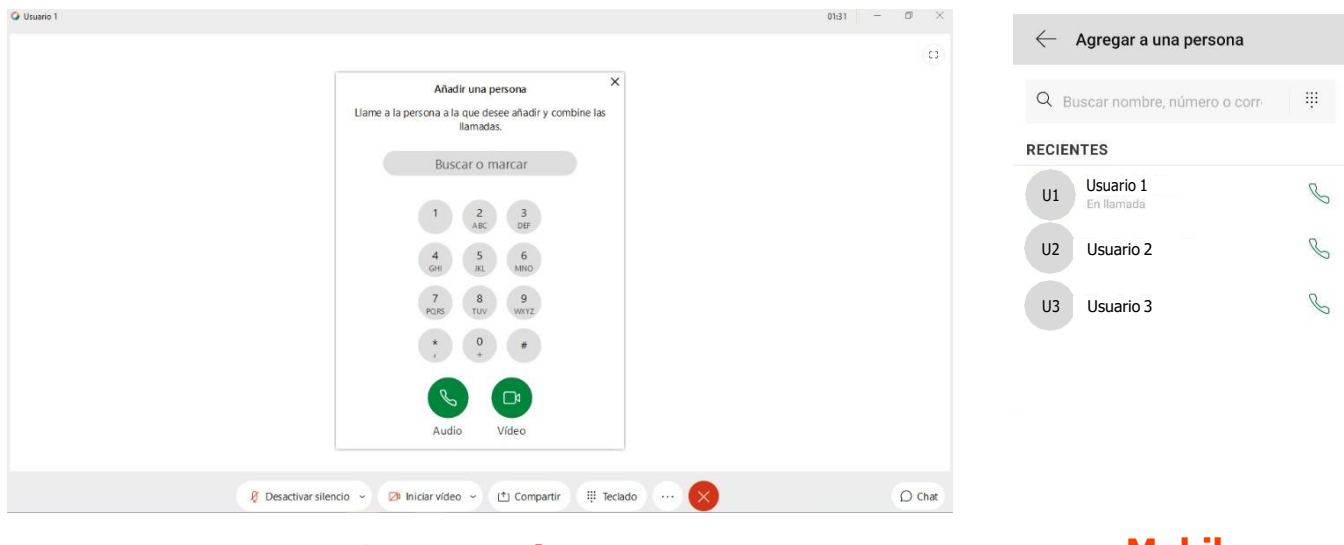

**Computador Mobile** 

El nuevo participante recibirá una llamada de tu parte.

**Computador**

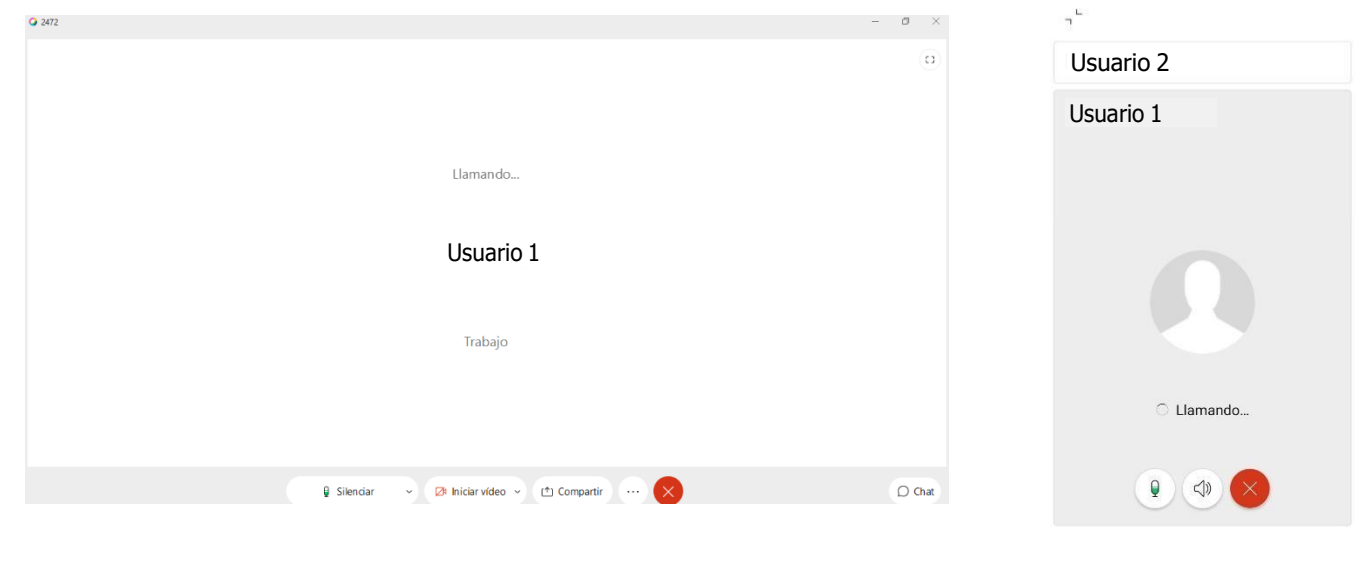

**Mobile**

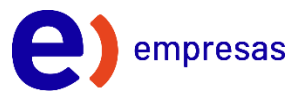

Una vez la persona nueva haya contestado, haz clic en combinar llamadas para hacer concretar la conferencia.

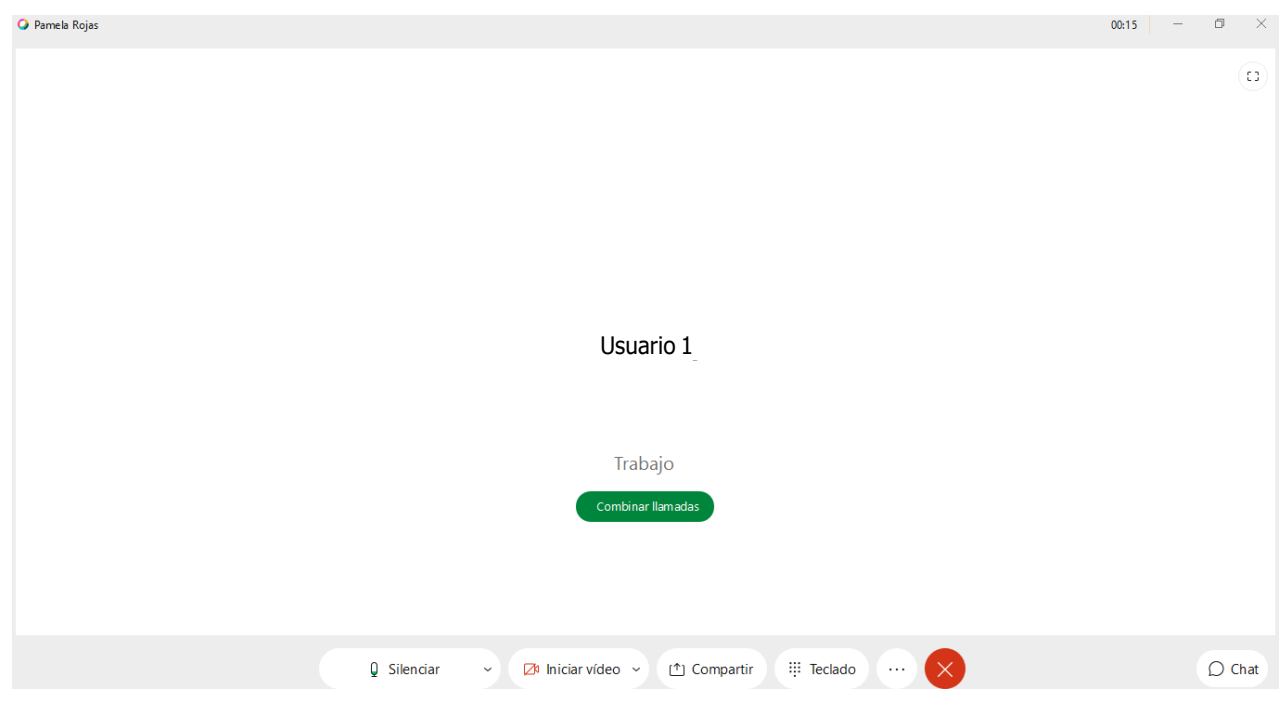

**Computador**

Listo, con estos pasos la llamada grupal se iniciará.

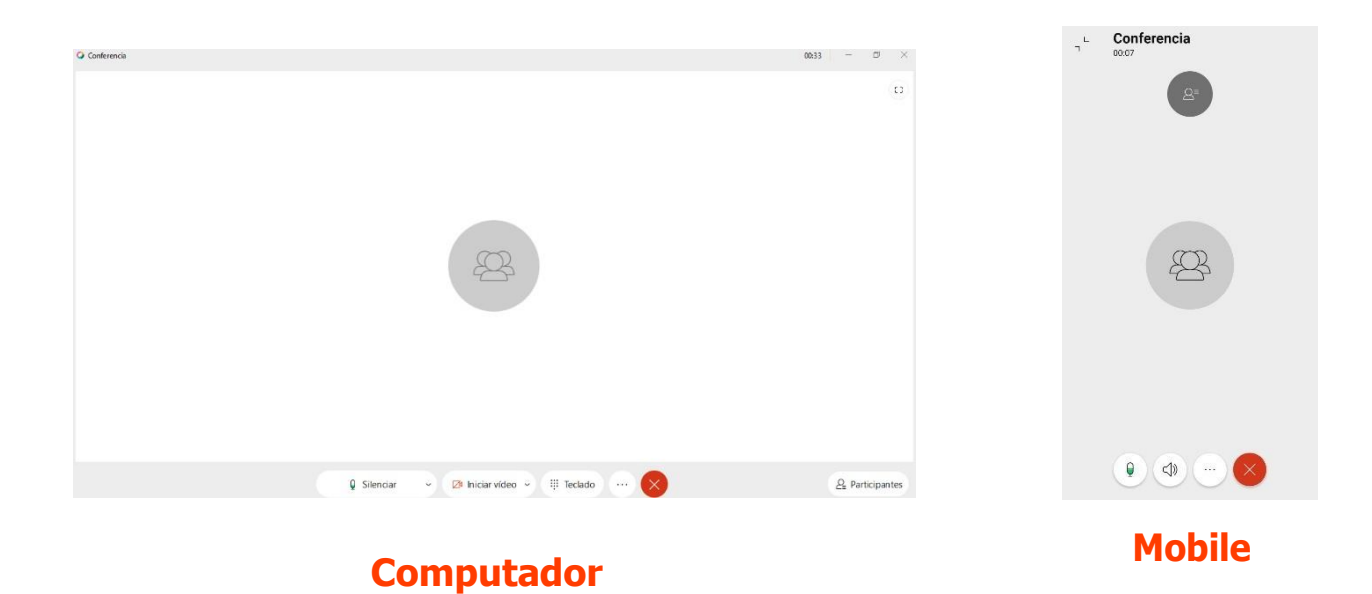

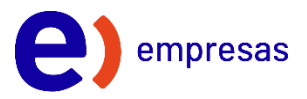

## <span id="page-15-0"></span>**6.[Buzón](#page-1-5) de voz**

Para revisar tus mensajes de voz, debes ingresar a la opción "Buzón de voz" en la barra del menú

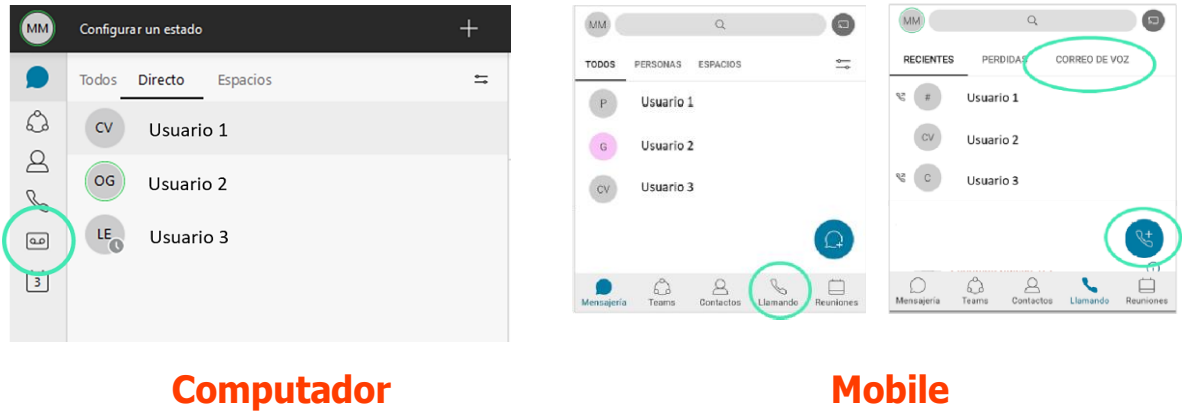

Aparecerá un listado de los mensajes que tienes de voz, tanto nuevos (sin escuchar) como antiguos

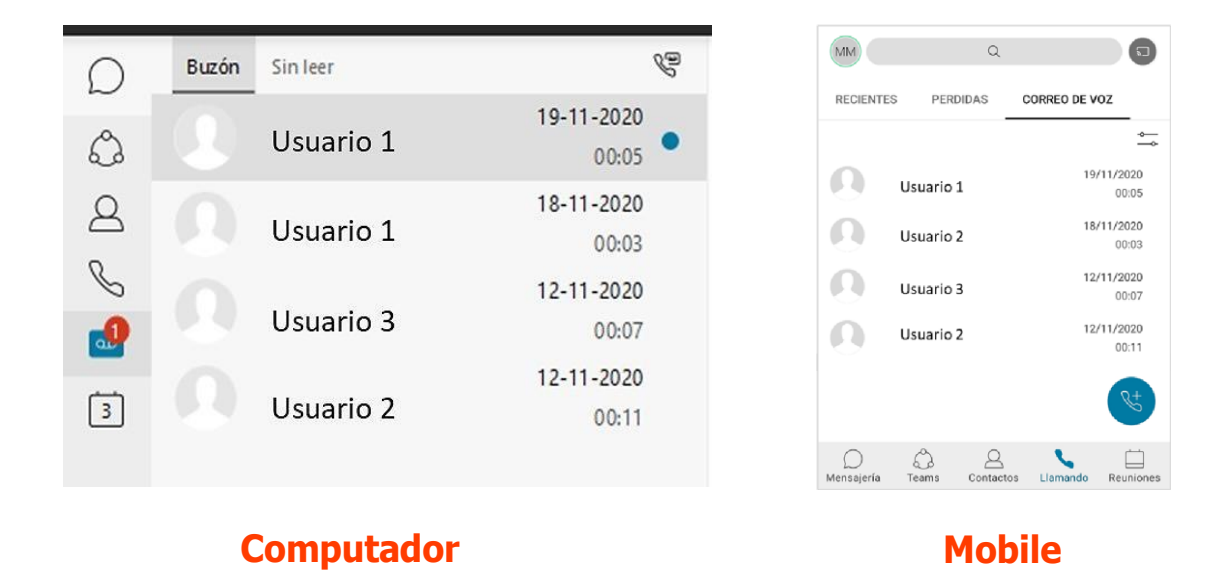

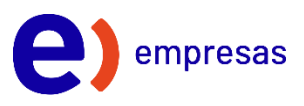

# <span id="page-16-0"></span>**7[.Transferir](#page-1-6) una llamada entre mis dispositivos**

Si recibiste una llamada y quieres cambiar de dispositivo, al computador o smartphone, debes ingresar a "Llamando" del menú de la izquierda:

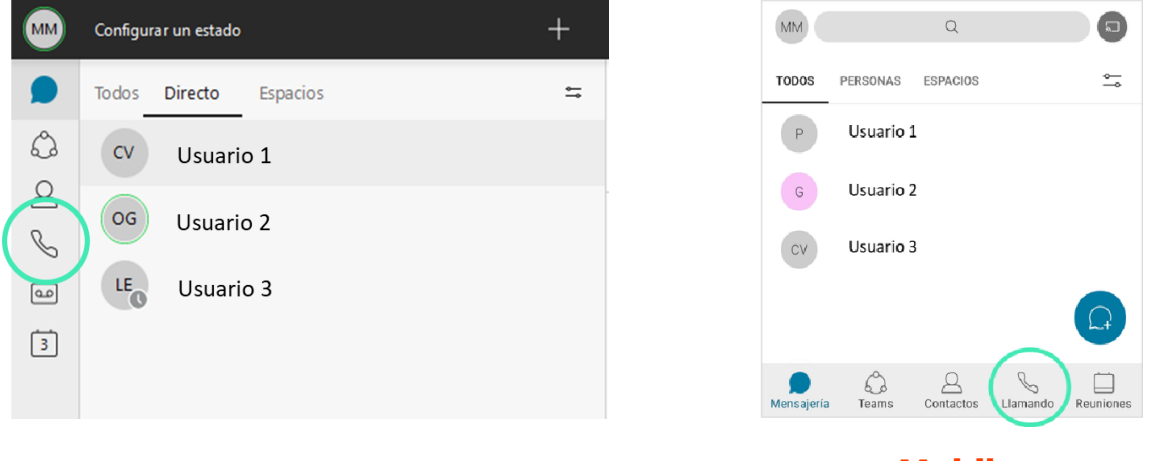

**Computador Mobile** 

Luego debes marcar el botón de "Traspasar llamada":

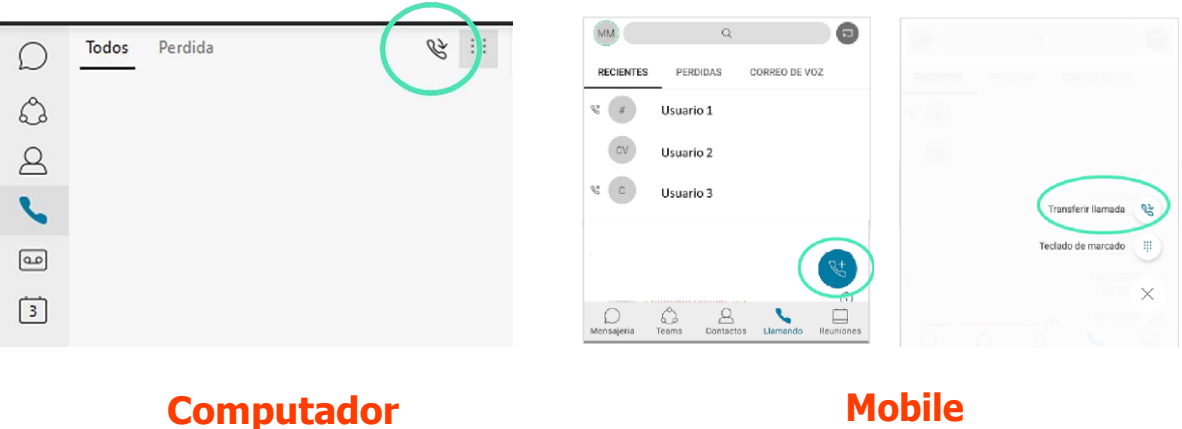

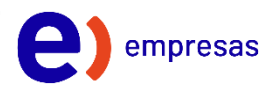

 $\Box$ 

 $\frac{\Phi}{-\Phi}$ 

 $\fbox{Reuniones}$ 

## <span id="page-17-0"></span>**8.Crear un grupo y [espacio](#page-1-7)**

Ingresa a "Equipos" en la barra de menú

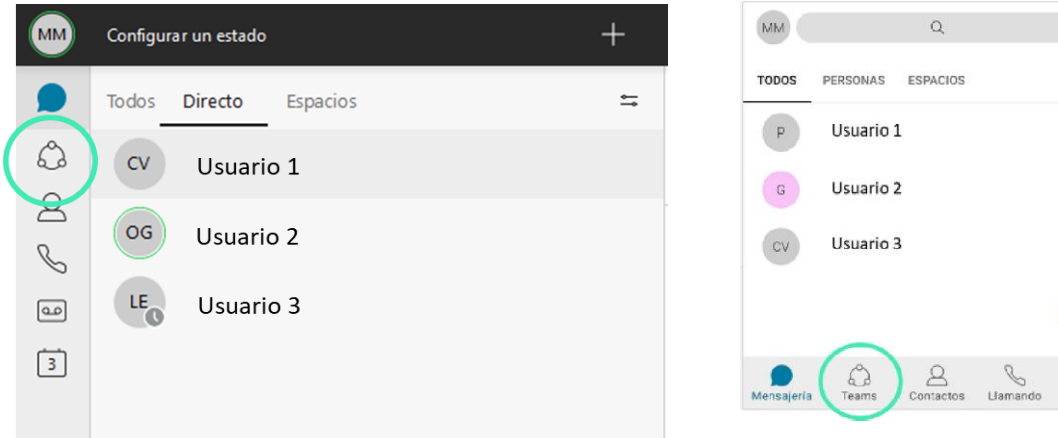

**Computador Mobile** 

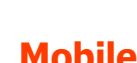

#### Selecciona crear un nuevo grupo

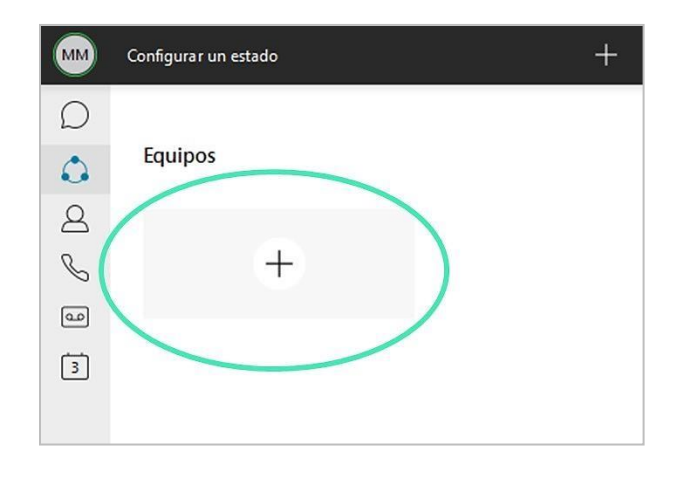

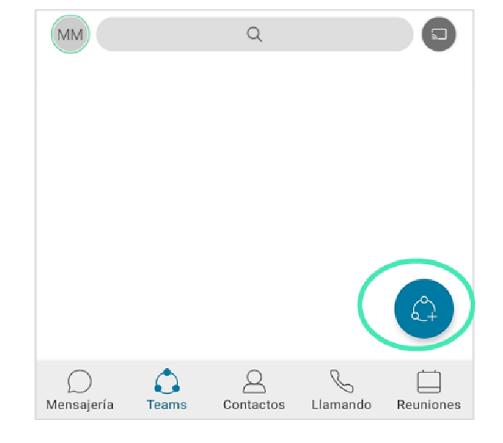

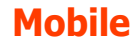

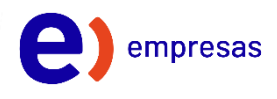

Completa la información del nombre del equipo y la descripción, y luego presiona "Crear Grupo":

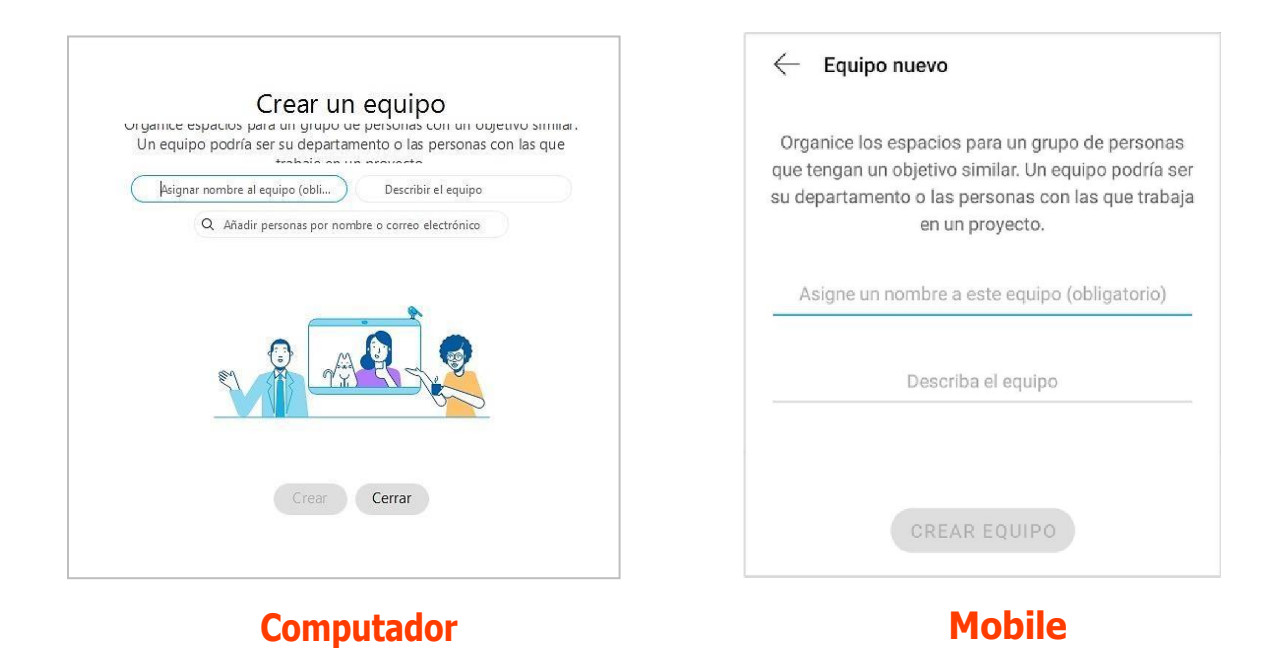

**Solo Smartphone:** Para agregar participantes sigue los pasos (en el caso del Computador los participantes se agregan en el punto anterior)

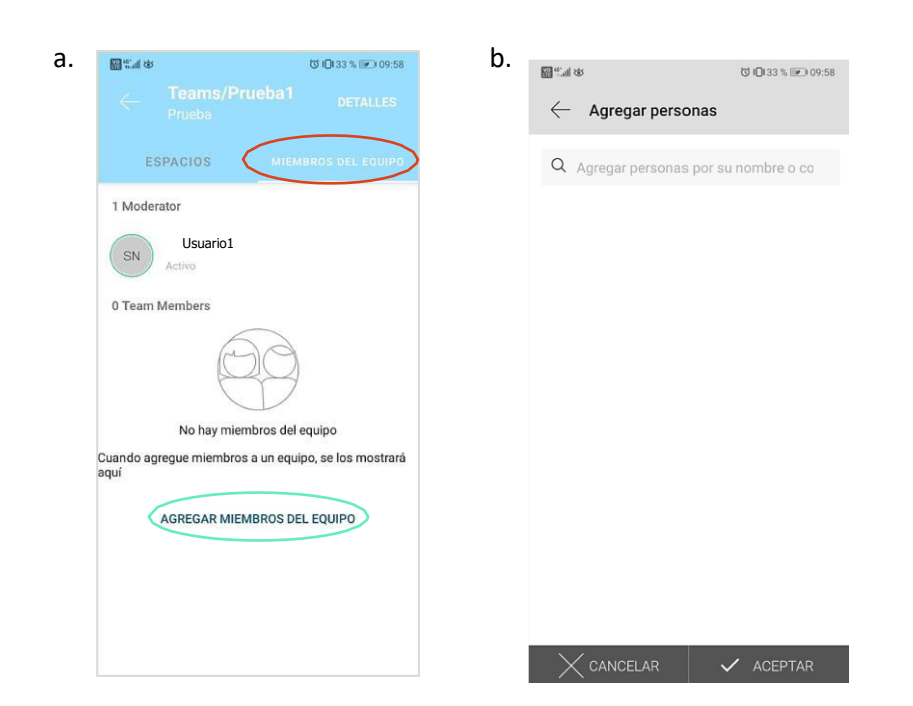

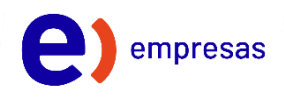

Al crear el grupo, tendrás la opción de armar espacios, donde podrás almacenar diferentes grupos/temas de trabajo. Para crear estos grupos, debes presionar en "+ Crear un espacio"

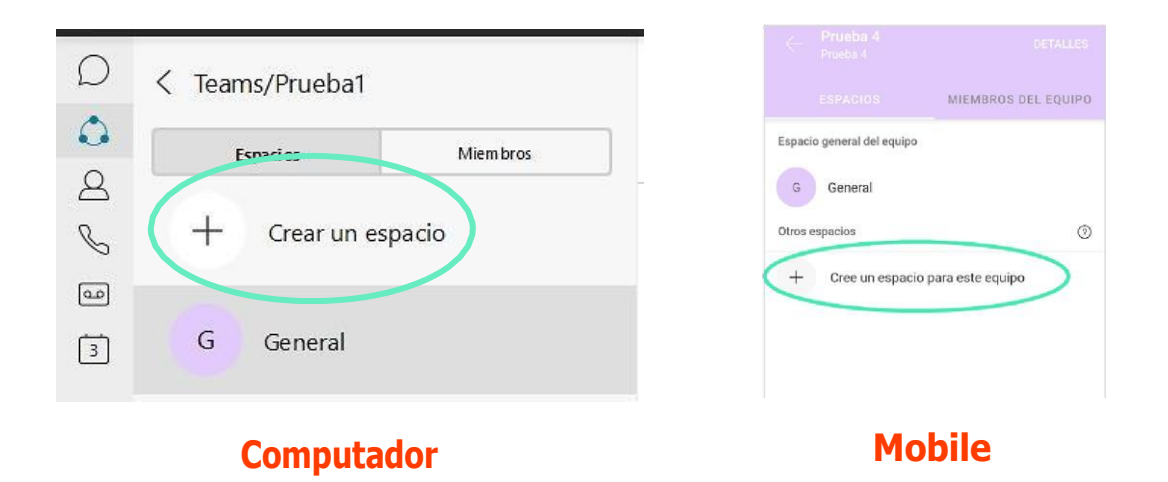

Al presionar el botón, te pedirá que le asignes un nombre al espacio, y que añadas a las personas que quieras que participen. Finalmente, debes presionar "Crear".

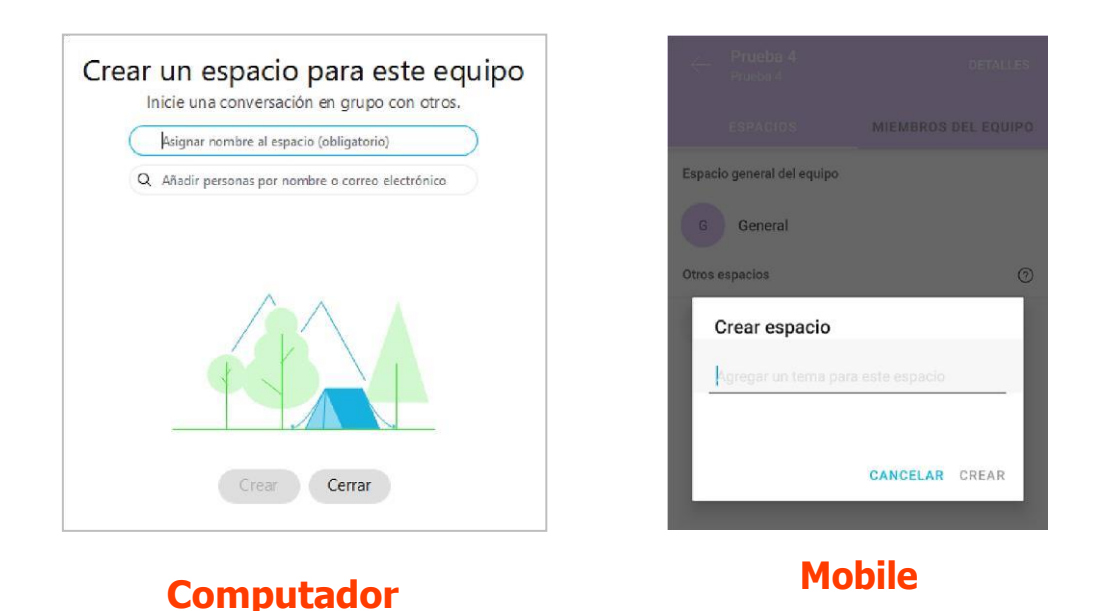

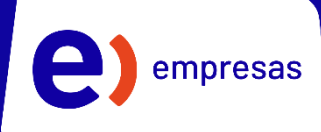

# te n

# **Manual de Uso**

20

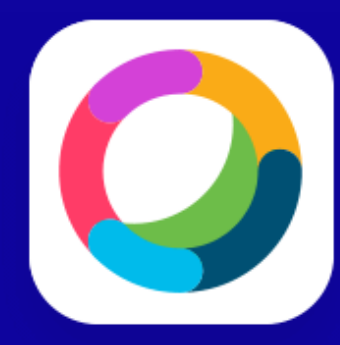

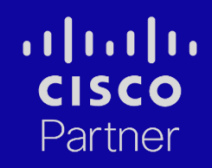